## Имитация файлового обмена

Облачный ТСД обменивается данными исключительно через <sup>•</sup> веб-сервис, файловый или какой-либо другой оффлайн обмен добавлять не планируется.

Однако, имитация файлового обмена есть в веб-сервисе. Вы можете её использовать, если Ваша товароучетная система не поддерживает обмен данными со сторонними веб-сервисами через REST API.

Подготовьте базу штрих-кодов в формате сѕу файла (первая строка заголовок обязательна):

barcode, name, advanced name, unit 4893729011893, Скрепы, шт. 2000000000015, Велосипед, 2900000005686.Блокнот. Желтый. литр 4960371004716, Деталь, шт. 640522710850, Дрель, пачка 725211167020, Утюг, синий, литр

И отправьте его методом POST в веб сервис по адресу /new/csv, В заголовке access-key POST запроса следует указать ключ доступа к веб-сервису.

Для отправки можно воспользоваться утилитой WcURL или написать простой скрип на любом языке программирования, поддерживающим такие операции.

Вот пример отправки сѕу файла в наш облачный сервис через РНР скрипт.

Исходный код примера. Разместите разместите его в файле service.php у себя на хостинге

 $\leq$ ?php

```
$url = 'https://datacollector.lineris.ru/masterdata/csv/'; // URL веб-сервиса
\frac{1}{2}key = '5422eb21-e0f8-4b4e-f481-6a8719cae7f1'; // Ключ доступа
\frac{100000}{100000}; //Ограничение размера CSV файла в байтах
if (isset($_FILES['file']['tmp_name']) &&
length(s, FILES['file']['tmp name'])ſ
    if (\frac{1}{2}) [TLES['file']['size'] <= $maxsize)
    ₹.
       $upload = file get contents ($ FILES['file'] ['tmp name']);sheaders = array():
       $heads[] = 'Content-type: text/csv';$heads[] = 'access-key: '.$key;
```

```
\text{Sch} = \text{curl init}();
       curl setopt($ch, CURLOPT_URL, $url);
       curl_setopt($ch, CURLOPT_RETURNTRANSFER, 1);
       curl setopt($ch, CURLOPT POST, 1);
       curl setopt($ch, CURLOPT POSTFIELDS, $upload);
       curl setopt($ch, CURLOPT HTTPHEADER, $headers);
       curl_setopt($ch, CURLOPT_CONNECTTIMEOUT, 30);
       $output = curl exec(<math>$ch</math>);$http code = curl getinfo($ch, CURLINEO HTTPCODE); if ($output)
        {
        if (\text{shttp code} == 200)\left\{ \right.(base64_encode($output));
          } else {
          echo('error '.$output);
 }
        } else {
            //сервис не ответил
             echo('error Сервис временно не доступен!');
        }
     } else {
         //файл слишком большой
         echo('error Файл слишком большой');
     }
} else {
     //нет файла
    echo('error Вы не отправили файл');
```
Исходный код примера HTML страницы с формой выбора файла и кнопкой «Отправить». Встройте его в нужные страницы вашего сайта.

```
<!DOCTYPE html>
<html>
<head>
   <script src="http://code.jquery.com/jquery-1.9.1.js"></script>
   <link rel="stylesheet"
href="https://maxcdn.bootstrapcdn.com/bootstrap/3.3.4/css/bootstrap.min.css"
>
    <link rel="stylesheet"
href="https://maxcdn.bootstrapcdn.com/bootstrap/3.3.4/css/bootstrap-theme.mi
n.css">
   <script
src="https://maxcdn.bootstrapcdn.com/bootstrap/3.3.4/js/bootstrap.min.js"></
```
} ?> **[script](http://december.com/html/4/element/script.html)**>

```
</head>
<body>
<section id="form" style="margin-top:50px;">
   <div class="container">
    <div class="row">
     <div class="col-md-3"></div>
     <div class="col-md-6">
     <form class="form-horizontal" id="ajaxForm">
       <div class="form-group">
         <label for="inputEmail" class="col-xs-3 control-label">Файл
CSV:</label>
         <div class="col-xs-9">
           <input type="file" id="formFile" name="file" accept=".csv">
         </div>
       </div>
       <div class="form-group" style="display:none;" id="msgdiv">
         <div class="col-xs-4">Текстовое сообщение:</div>
         <div class="col-xs-8" id="msg">
         </div>
       </div>
       <div class="form-group" style="display:none;" id="qrdiv">
         <label for="inputPassword" class="col-xs-3 control-label">QR-
код:</label>
         <div class="col-xs-9">
           <div id="qrcode"></div>
         </div>
       </div>
       <div class="form-group">
         <div class="col-xs-offset-2 col-xs-10">
           <button type="submit" class="btn btn-default">Отправить</button>
         </div>
       </div>
     </form>
     </div>
     <div class="col-md-3"></div>
    </div>
   </div>
</section>
<script>
$(document).ready(function() {
         $('#ajaxForm').submit(function(e) {
            e.preventDefault();
           var $that = $(this),
           formData = new FormData($that.get(0));
            $.ajax({
```

```
 url: 'service.php',
                  type: 'POST',
                  contentType: false,
                  processData: false,
                  data: formData,
                  dataType: 'json',
                  xhr: function(){
                  var xhr = $.ajaxSettings.xhr();
                  xhr.onload = xhr.onerror = function()
\overline{a} ( \overline{a} ) and \overline{a} ( \overline{a} ) and \overline{a} ( \overline{a} ) and \overline{a} ( \overline{a} ) and \overline{a} ( \overline{a} ) and \overline{a} ( \overline{a} ) and \overline{a} ( \overline{a} ) and \overline{a} ( \overline{a} ) and \overline{a} ( \if (this.status == 200) {
                      if (this.response.match('error'))
 {
                       $('#qrdiv').css('display','none');
                       $('#msgdiv').css('display','block');
                       $('#msg').html(this.response.substr(6));
                      } else {
                       $('#qrdiv').css('display','block');
                       $('#msgdiv').css('display','none');
                       $('#qrcode').html('<img src="data:image/jpeg;base64,
'+this.response+'">');
 }
 }
                  };
                   return xhr;
 }
                });
            });
});
 </script>
</body>
</html>
```
Как видите, это не совсем файловый обмен, и отправителю и мобильному устройству нужно иметь доступ к веб-сервису обмена, передача данных производится по HTTP протоколу

В ответ веб-сервис вернет PNG изображение QR кода, который следует сканировать приложением **Облачный ТСД**.

Для имитации отправки собранных в виде файла в настройках мобильного приложения **Облачный ТСД** в разделе Веб-служба передачи данных следует включить опцию Самостоятельная отправка и настроить URL веб-службы и Ключ доступа.

По-умолчанию эти параметры настроены на наш облачный веб-сервис с демонстрационным ключом доступа

После этих настроек в меню приложения появится пункт Отправить данные через веб-сервис.

Приложение выгрузит собранные данные в настроенный веб-сервис обмена, а ссылку для их получения в формате csv отправит через выбранный Вами сервис (e-mail, мессенджеры и т.п.).

В бесплатной версии приложения Облачный ТСД установлен месячный лимит в 30 отправок собранных данных через наш сервис обмена.

По ссылке открывается текстовый документ в формате csv:

barcode,quantity 2003637860748,1 2200000000163,2 2200000000170,1 2200000000361,1 2200000000453,1 2200000000682,1 7930042580136,1

From: <https://wiki.lineris.ru/>- **ЛИНЕРИС**

Permanent link: **<https://wiki.lineris.ru/cloudterminal/csv?rev=1700301778>**

Last update: **2023/11/18 10:02**

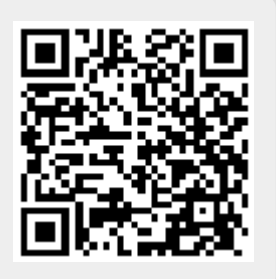